**Боярська загальноосвітня школа І-ІІІ ст. № 5**

# **Робота з відеоредактором Windows Movie Maker**

**Підготувала завідуюча бібліотекою Хлинова Н. Ф.**

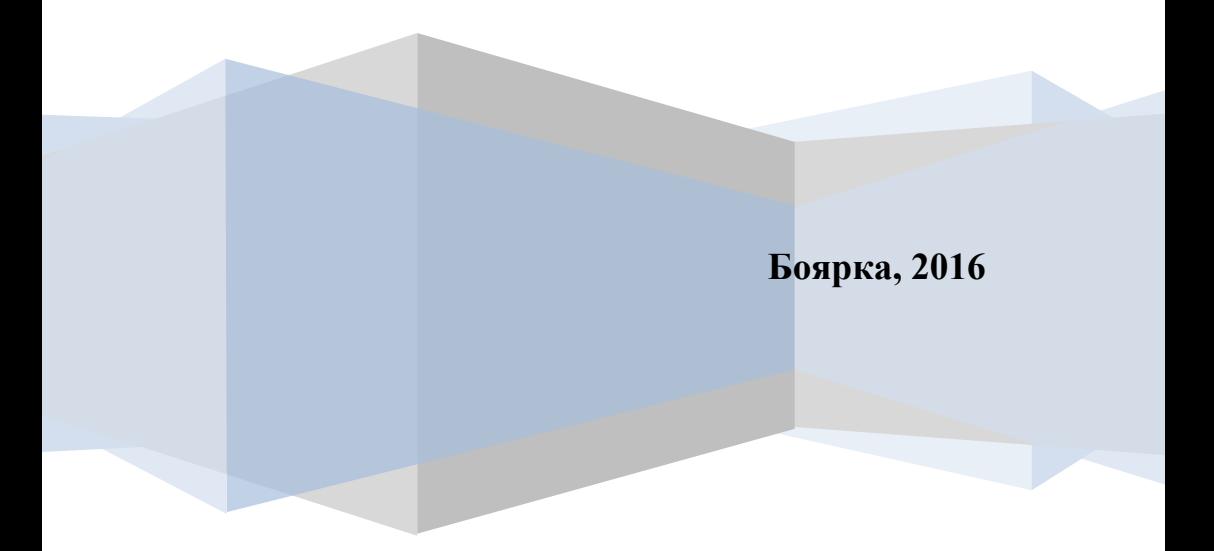

Заходимо у меню **"Пуск" — "Усі програми" — Windows Movie Maker або меню "Пуск" — "Усі програми" — "Стандартні» Windows Movie Maker.**

У Windows 7 те саме, за виключенням того, що не слід шукати програму у теці «Стандартні».

Отже, знаходимо, клацаємо по назві програми. Перед нами відкривається таке вікно (всі зображення при натисканні по них збільшуються):

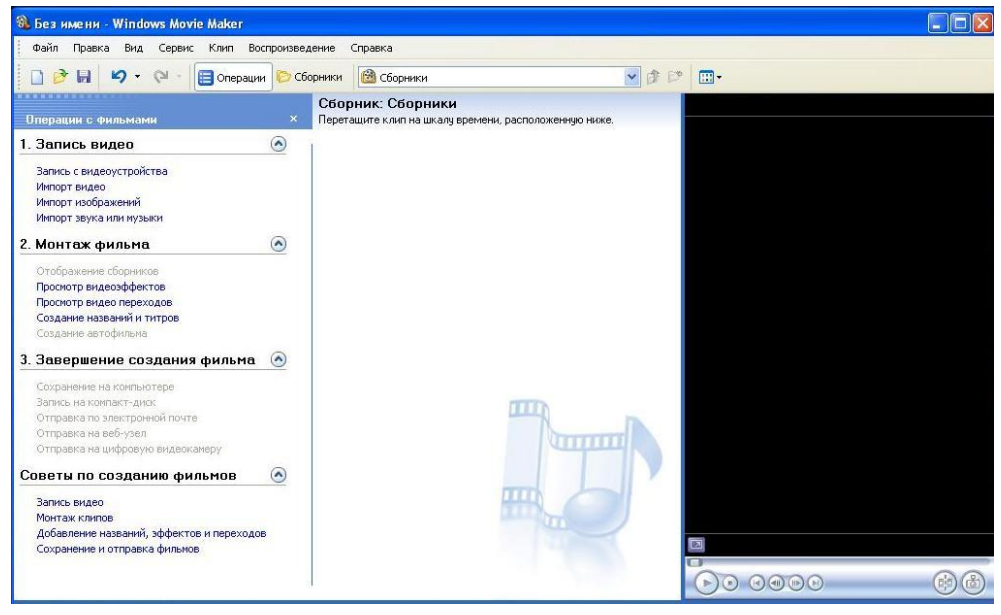

*(Малюнок 1)*

Відкриваємо по черзі «Імпорт зображень» або «Імпорт звука або музики» - і в тому і в іншому випадку беремо файли із нашої підготовленої теки. *(Малюнок 2).*

Тепер наші фото та музика знаходяться у вікні програми *(Малюнок 3).*

:

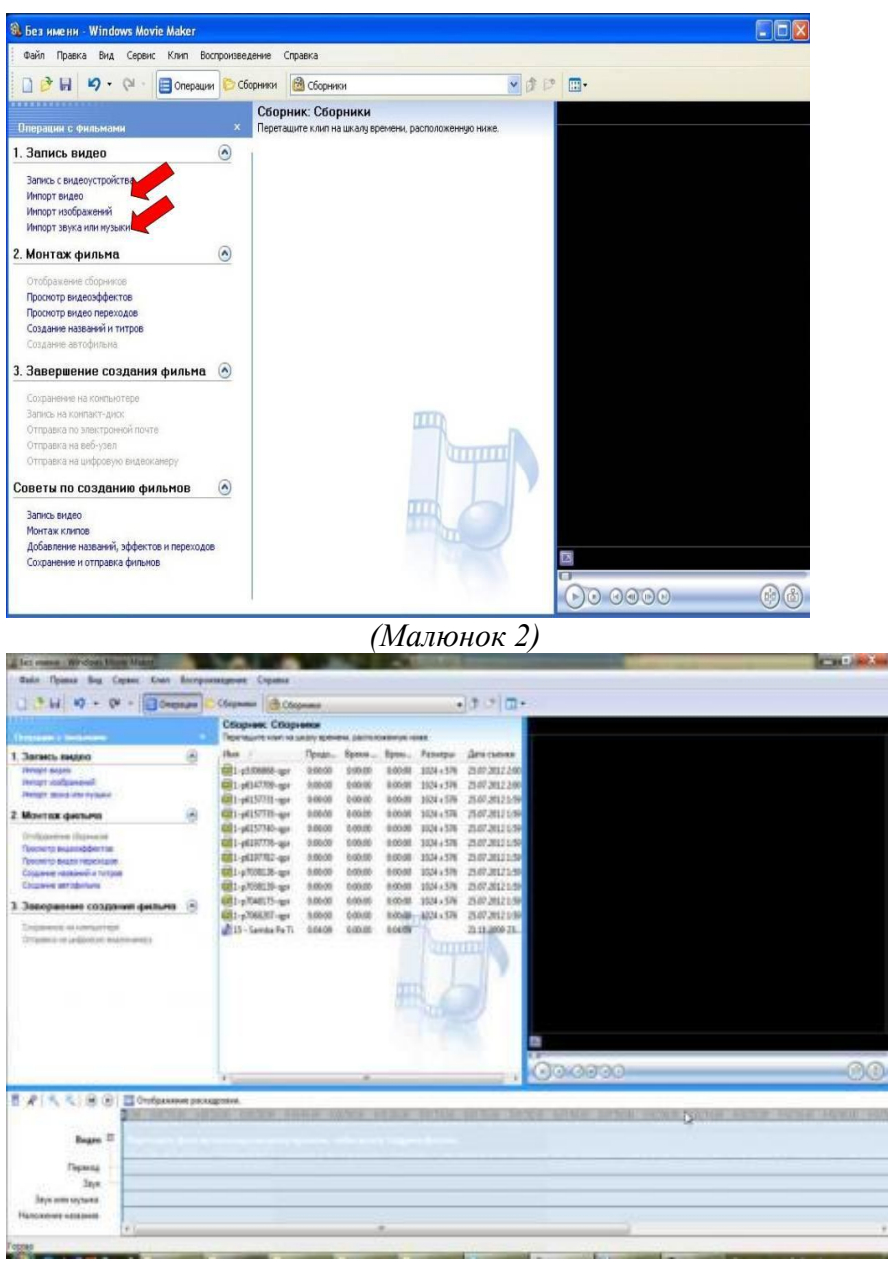

*(Малюнок 3)*

Зверніть увагу, файли в вікні програми можуть знаходитися не в тому порядку, як на комп'ютері. Клацніть правою кнопкою миші поза файлом, щоб він не виділявся та виконайте впорядкування файлів (за іменем), якщо це буде необхідно.

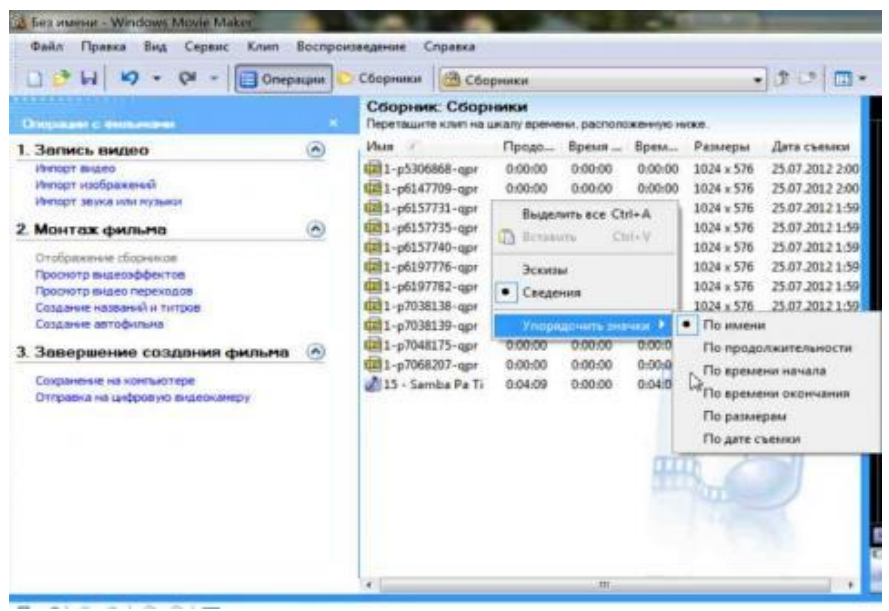

*(Малюнок 4)*

Виділяємо усі файли мишкою або стандартним поєднанням клавіш Ctrl+A, або перетягуємо на шкалу часу, або натискаємо правою кнопкою миші по виділеному та обираємо «Додати на шкалу часу», або використовуємо поєднання клавіш Ctrl+D. Усі наші файли та фотографії, музика займають свої місця на шкалі часу.

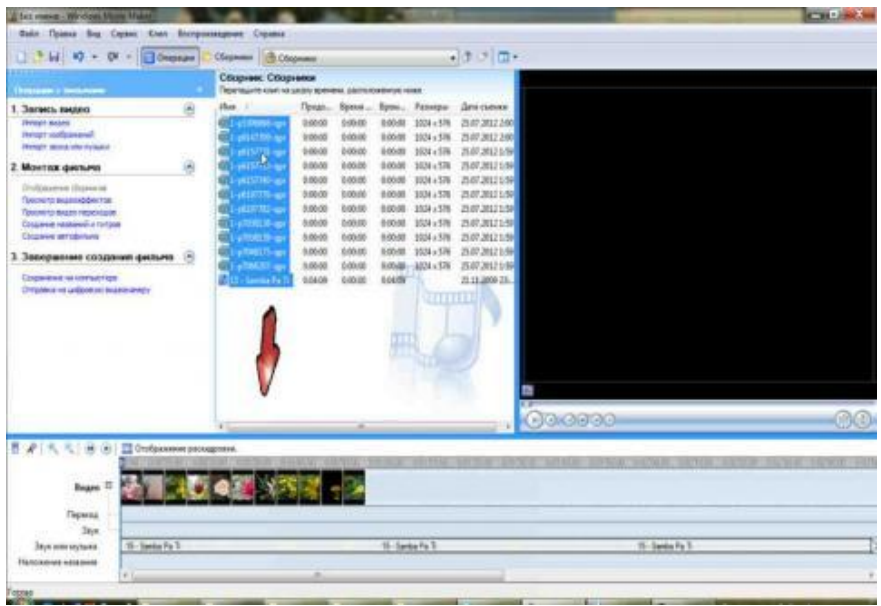

#### *(Малюнок 5)*

Може так статися, що після додавання на шкалу, на ній нічого не видно. Таке може статися при першому запуску програми або якщо до цього у програмі був об'ємний за часом проект. Поклацайте декілька разів на кнопку збільшення масштабу:

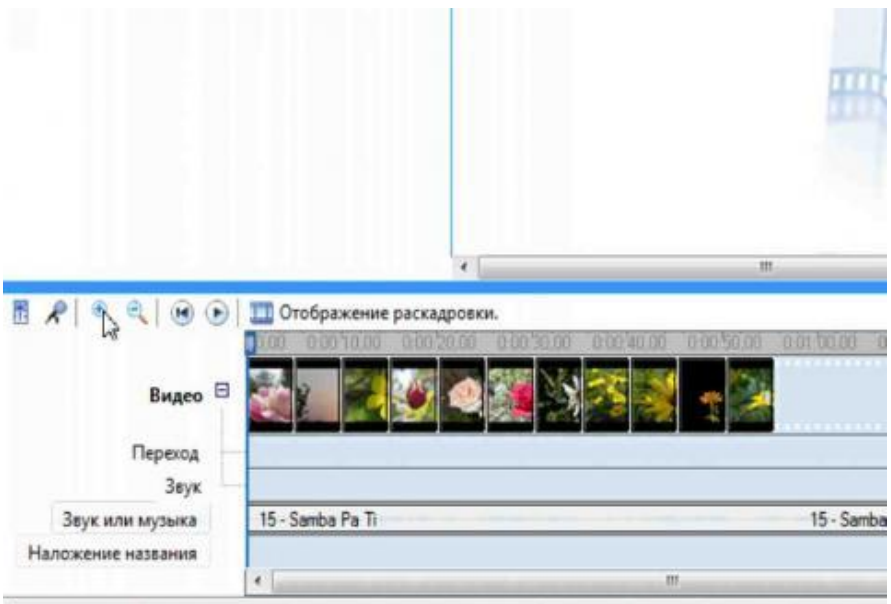

### *(Малюнок 6)*

Далі натискаємо на посилання «Перегляд відео ефектів». Обираємо ефект, що сподобався, наприклад «Послабляти, всередину» і копіюємо його у буфер обміну (тобто натискаємо копіювати):

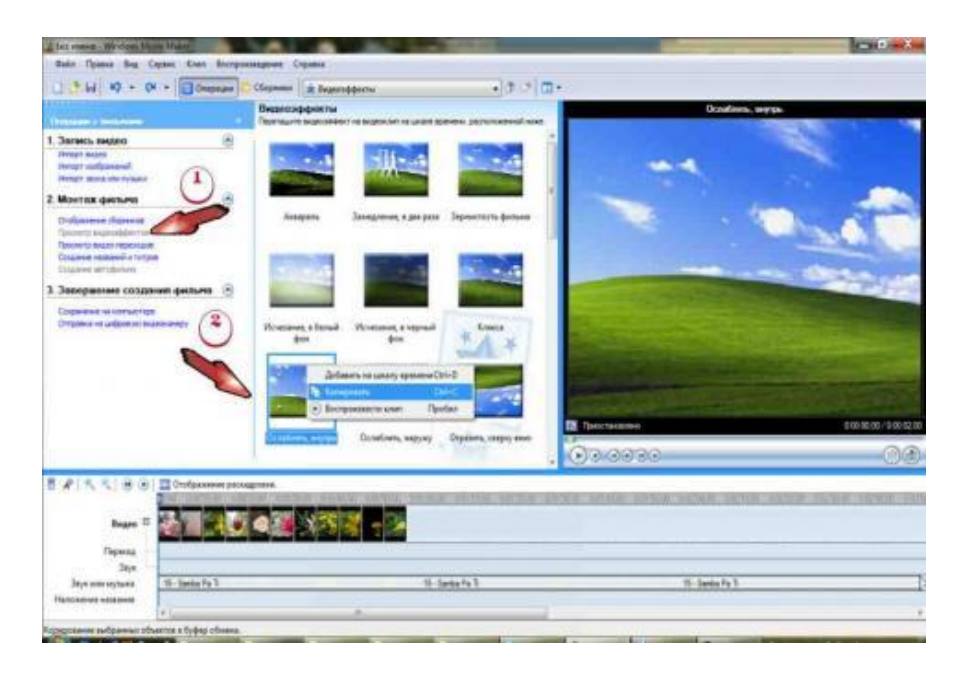

#### *(Малюнок 7)*

Переходимо на шкалу часу, клацаємо правою кнопкою мишки на перше фото та обираємо «Вставити». Робимо таку процедуру через слайд (тобто клацнути на слайд – вставити, і знов клацнути через один – вставити):

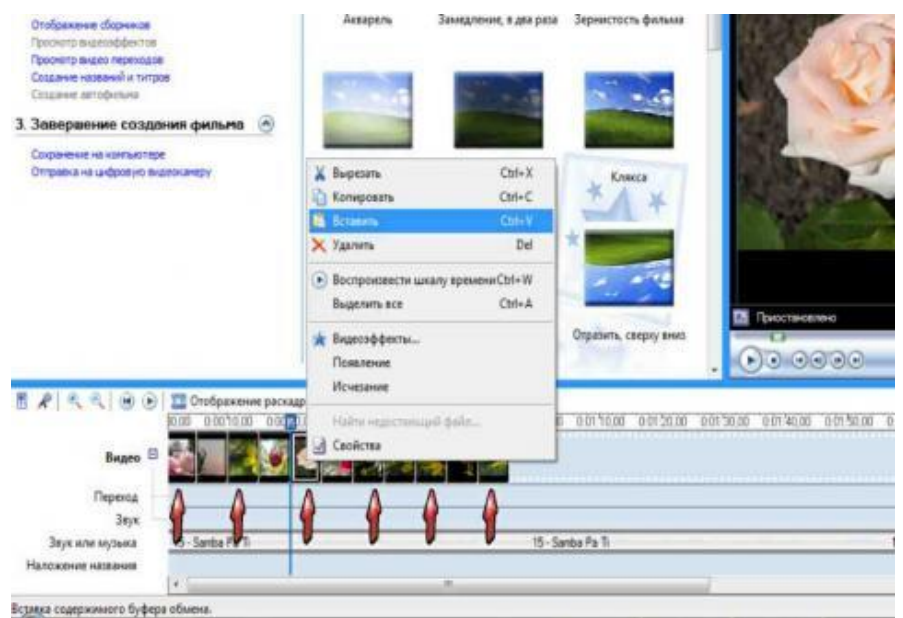

#### *(Малюнок 8)*

Тепер обираємо ефект «Послабляти всередину» і робимо теж саме, тільки починаючи з другого фото. Будьте уважні: візуально не видно, до якої фотографії застосований ефект, а до якого ні.

Зауважте те, що до одного слайду можна застосувати декілька ефектів, крім того, кожний ефект може застосовуватися декілька разів.

Продовжуємо розбиратися, як працювати в Windows Movie Maker. Натискаємо посилання «Перегляд відео переходів». Сутність тут така сама, що і з відео ефектами. Обираємо перехід, що сподобався – переглядаємо, клацнувши по ньому двічі мишкою – копіюємо та вставляємо через 1-2 зображення. Можна і після кожного, це як ви самі побажаєте. При додаванні переходу, нижче, під слайдами, на доріжці «перехід», з'являються значки, за якими визначаємо, де є перехід, а де ні:

8

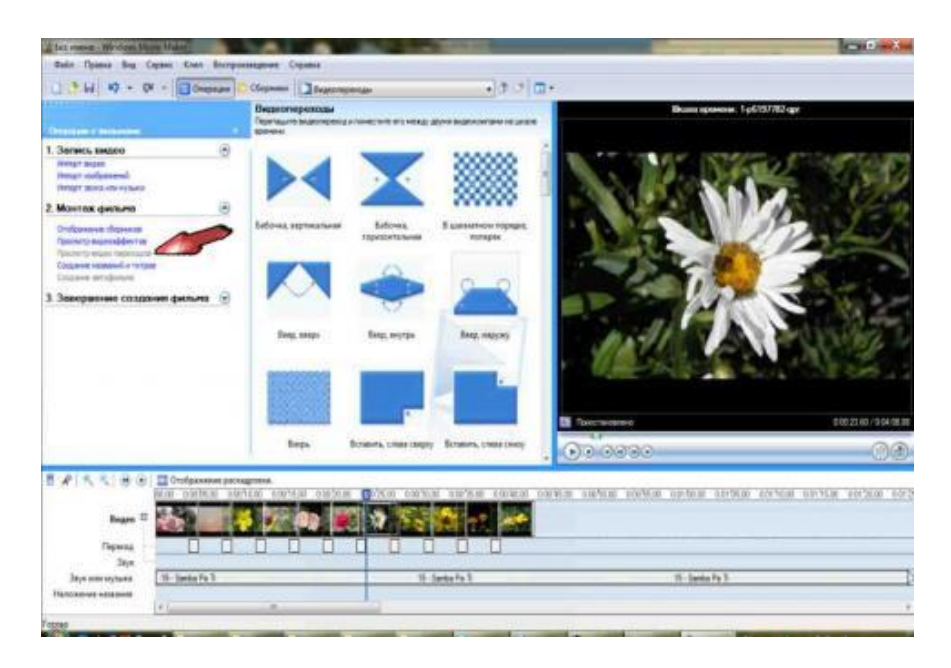

## *(Малюнок 9)*

Ефекти та переходи додаються перетягуванням миші або використовуючи поєднання клавіш.

Залишилося додати титри. Натискаємо пункт меню «Створення назв і титрів». Відкриється меню титрів. Натискаємо на перший пункт цього меню:

Та вписуємо назви у першому полі. Потім змінюємо анімацію назви, натиснувши на відповідне посилання.

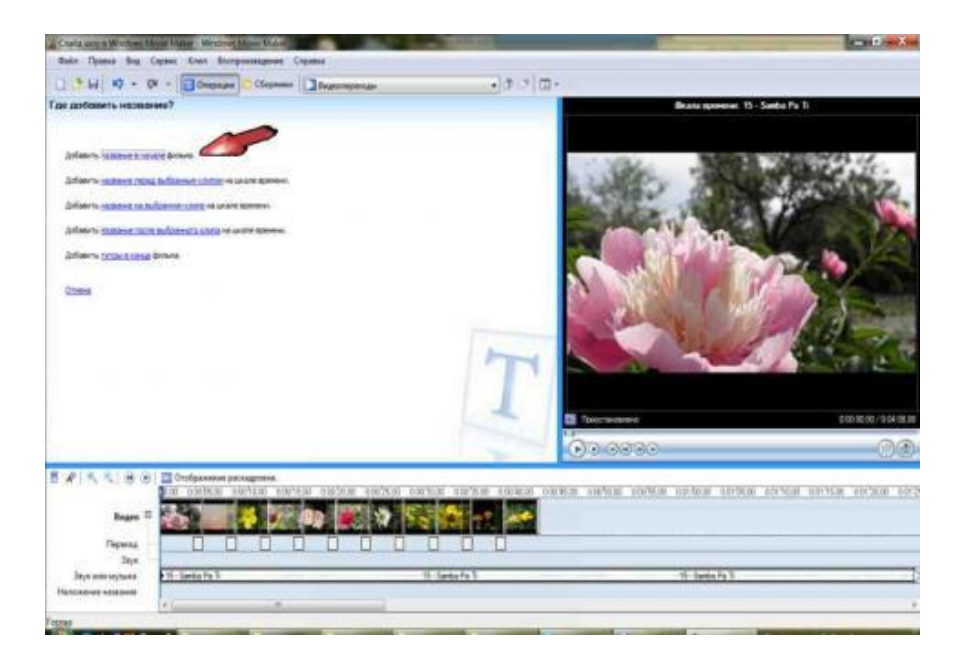

## *(Малюнок 10)*

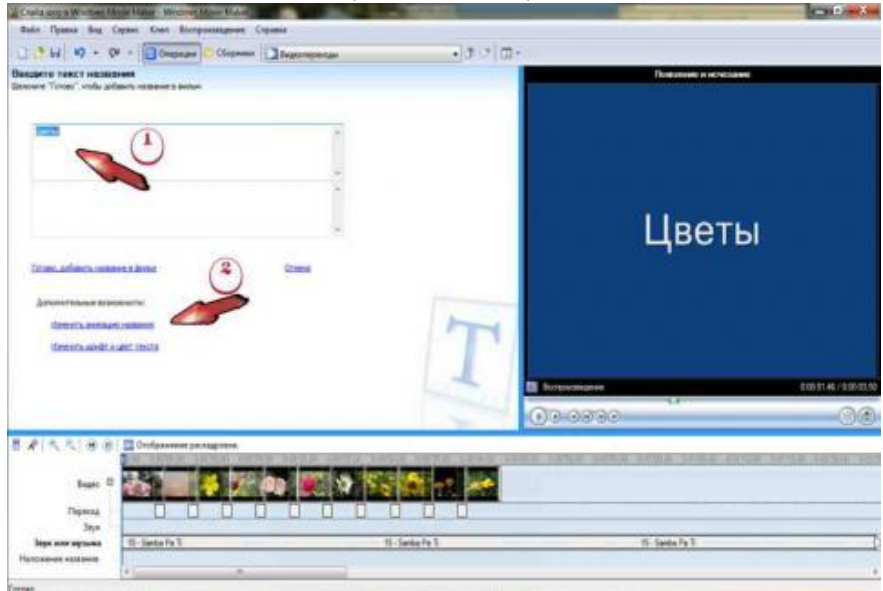

*(Малюнок 11)*

Обираємо із великого списку анімацію, яка вам підходить, у даному випадку це буде «Надписи, що рухаються шарами». Потім клацаємо посилання «Змінити шрифт та колір тексту».

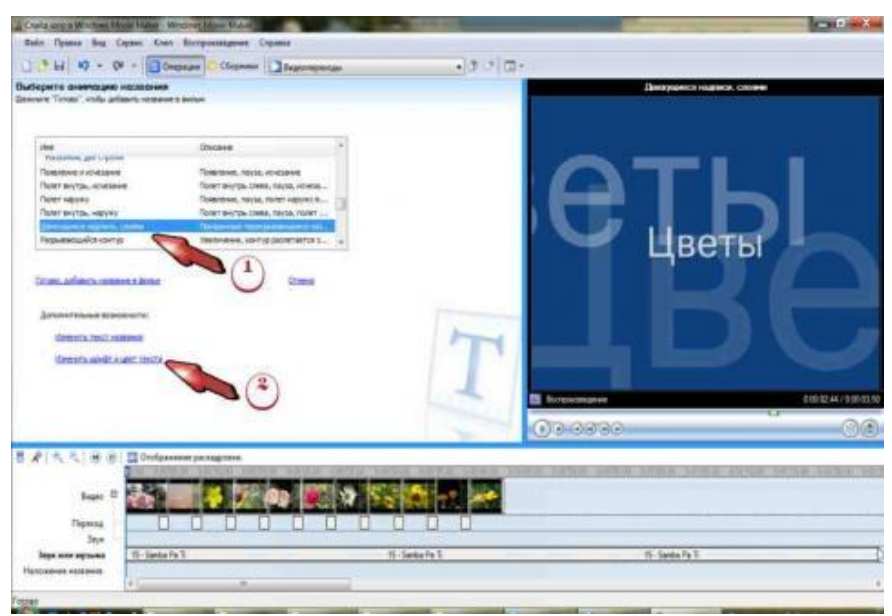

*(Малюнок 12)*

Змінюємо шрифт та колір тексту. Клацаємо на посилання «Готово, додати назву у фільм».(Мал. )

Таким же чином, обравши останній пункт меню «Створення назв і титрів», створюємо титри у кінці фільму. Між титрами та фільмом можна додати переходи.

Майже завжди виходить так, що доріжки «Відео» та «Звук або музика» не співпадають за довжиною.

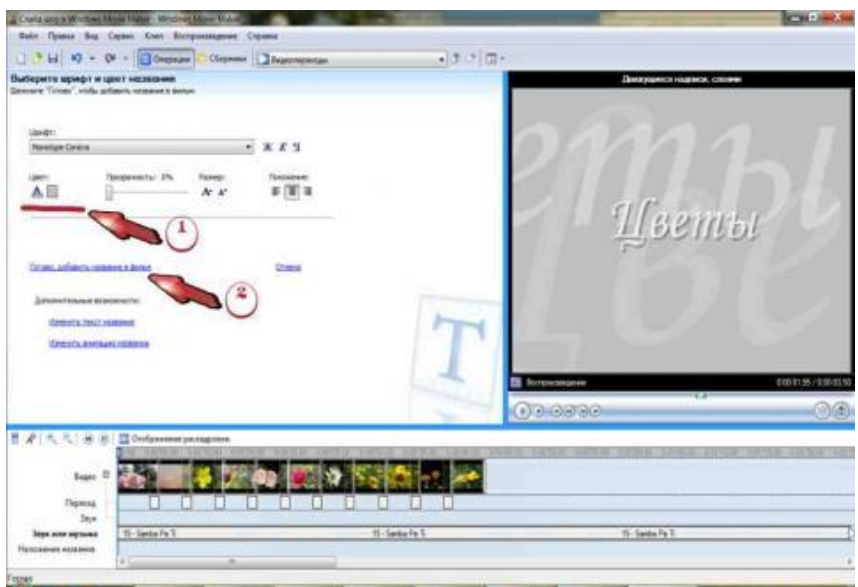

*(Малюнок 13)*

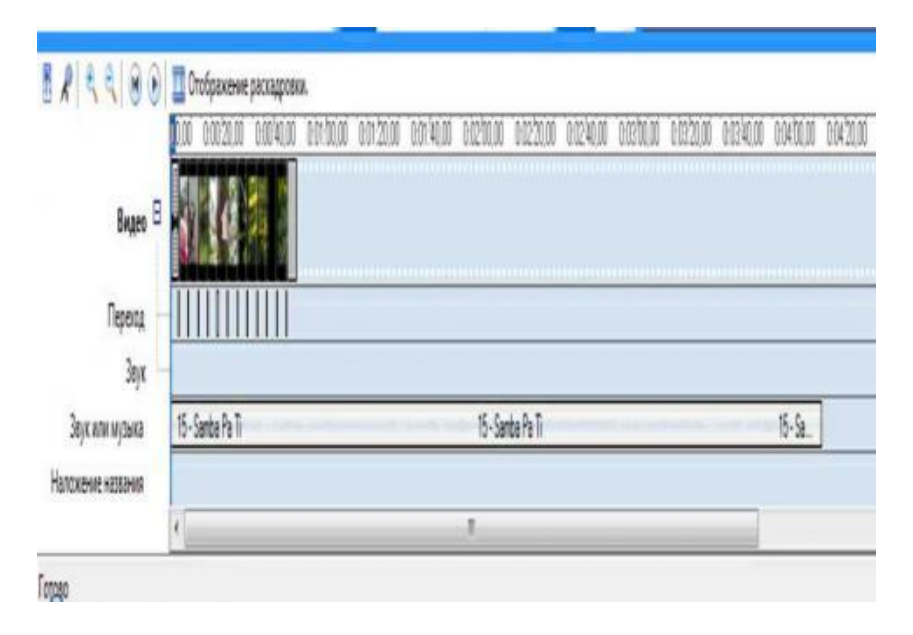

*(Малюнок 14)*

Це можна вирішити трьома засобами:

- Додати фото, що не завжди підходить.
- Розтягнути слайди, кожен окремо, що досить тяжко і не завжди підходить.
- Обрізати музику.

Зробимо останнє. Клацаємо мишкою на доріжку, де в нас музика, щоб вона виділилася. (1). Встановлюємо бігунець на місце, де має закінчитися музика (2). Переходимо у саме верхнє меню, на вкладці кліп та обираємо пункт «Розділити» (3) або використовуємо поєднання клавіш Ctrl+L.

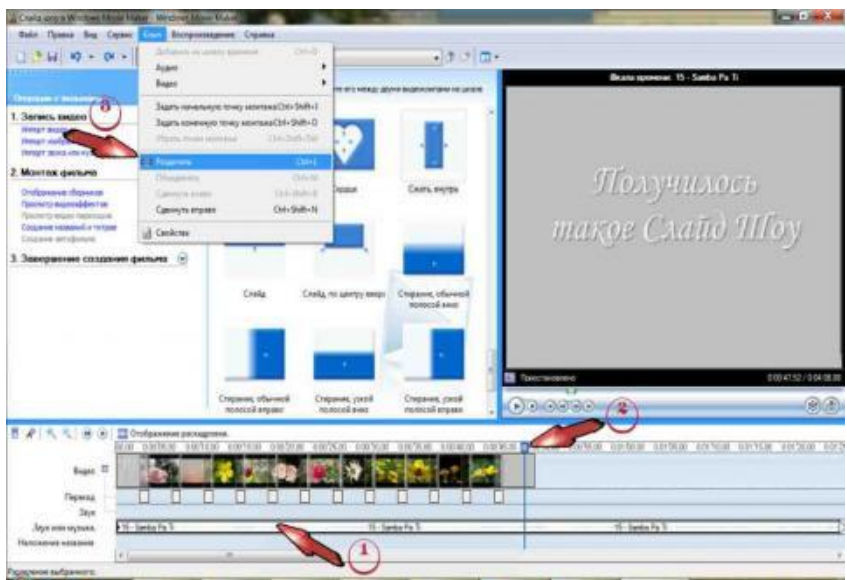

*[\(Малюнок 3\)](http://kinoslajd.ru/sites/default/files/s_slajd-shou/37/slayd_shou_v_windows_movie_maker-15.jpg)*

*(Малюнок 15)*

Звукова доріжка розділиться, при тому друга, непотрібна частина залишиться виділеною. Просто видаляємо її натисканням клавіши "Delete" або, клацнувши правою кнопкою миші та обираючи «Видалити»:

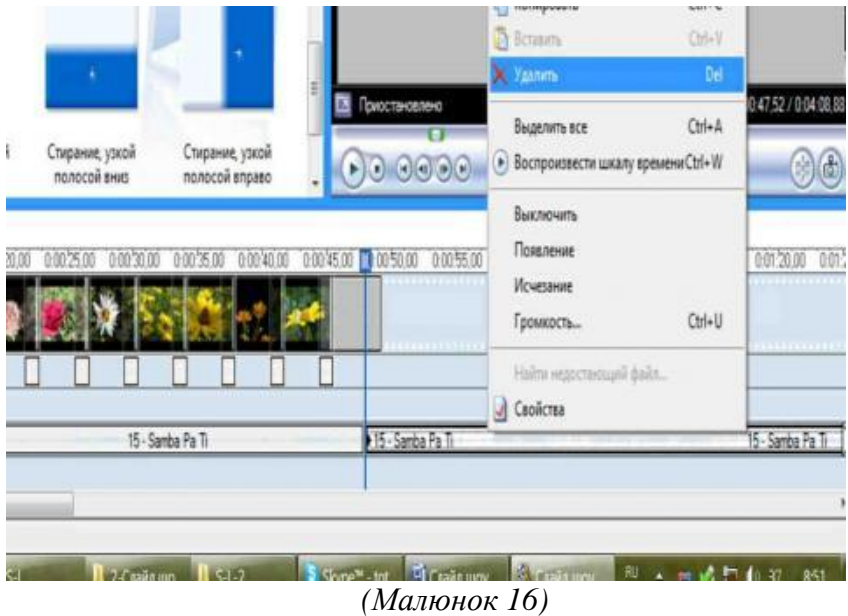

Знову клацаємо правою кнопкою миші на нашу музику та обираємо пункт «Зникнення»:

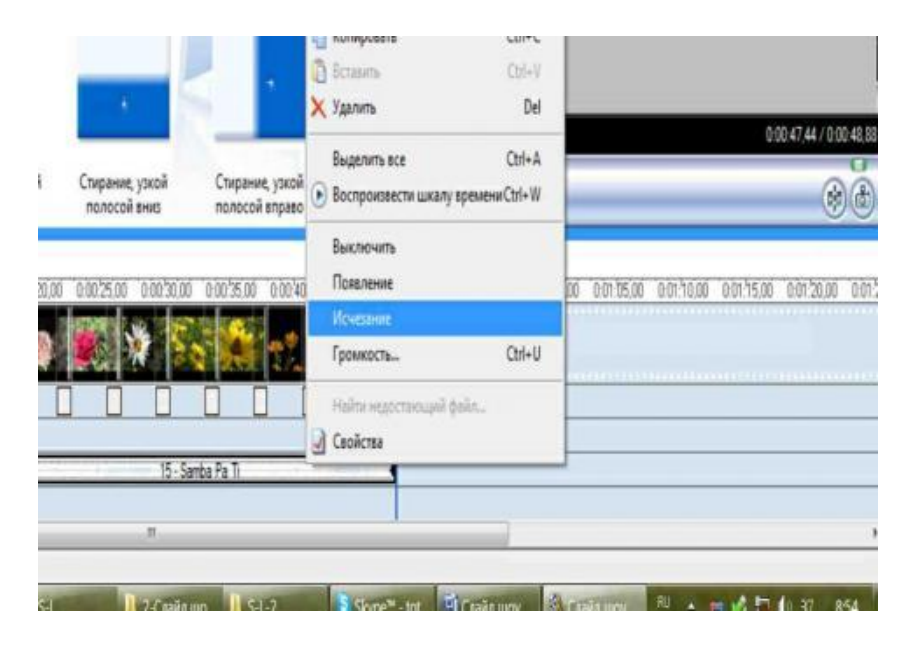

*(Малюнок 17)*

Відеоролик готовий.

Можна ще створити Слайд Шоу, використовуючи пункт меню Створення автофільму:

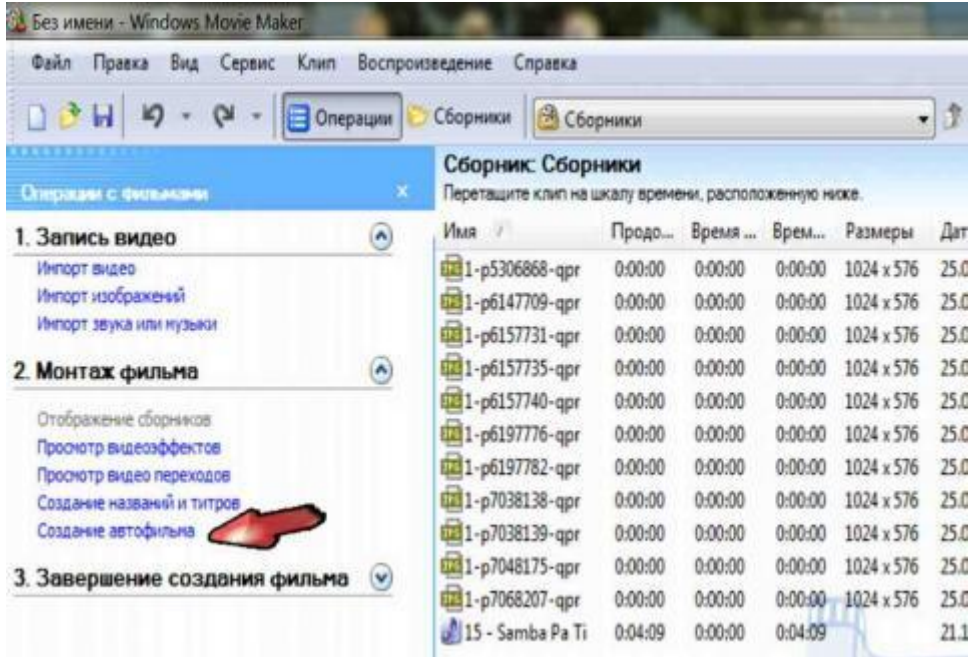

*(Малюнок 18)*

Але у цій версії даного продукту ця функція реалізована недостатньо добре, і відеоролик вийде зовсім не добрим.

Тепер залишилося зберегти фільм. Для цього натискаємо «Зберегти на комп'ютері».

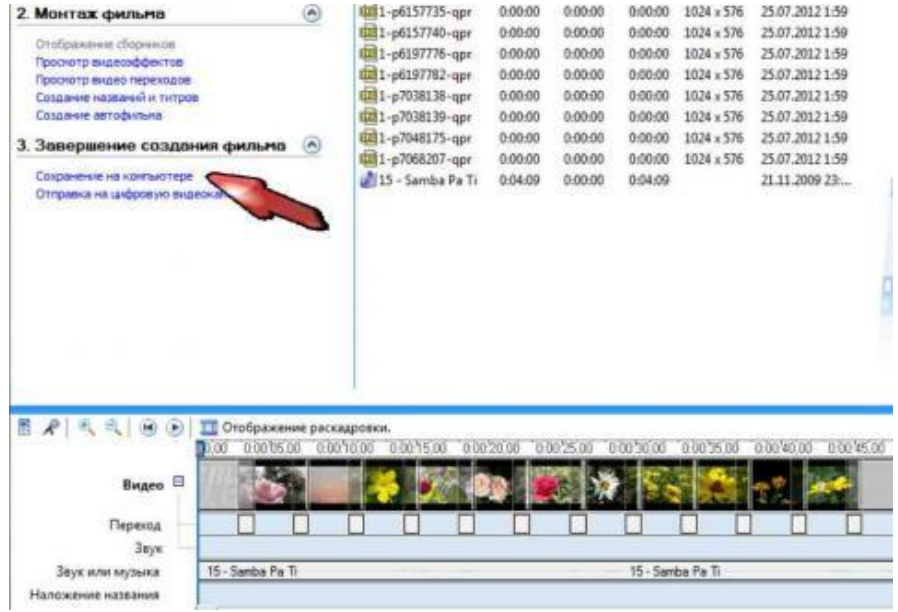

*(Малюнок 19)*

Перед Вами відкриється вікно, де буде запропоновано ввести ім'я фільму, що зберігається та вибрати теку для збереження. Виконуємо ці операції.

Клацаємо на кнопку «Далі» - відкриється наступне вікно з налаштуваннями якості кодування. Можна обрати налаштування, що рекомендовані.

Знову натискаємо «Далі», після чого починається збереження фільму.

Після завершення цього процесу натискаємо кнопку «Готово» і переглядаємо наш витвір.

Не забувайте час від часу зберігати проект. Робити це потрібно для того, щоб у випадку непередбаченого виходу з ладу комп'ютера або програми, ваша робота не загубилася. Загубиться лише те, що було зроблено після останнього збереження, а в інакшому випадку – усе!

Успіхів!